## [Akvis Coloriage 12.5](http://www.pixelmania.nl/2020/07/review-akvis-coloriage/)

Softwarefabrikant Akvis heeft met Coloriage een plug-in annex stand-alone programma in huis waarmee men natuurlijk ogende inkleuringen kunt maken. Zo kan men bijvoorbeeld een oude zwart-witopname met de hand inkleuren, een kleur op bepaalde plaatsen in een kleurenfoto toevoegen of wijzigen of bijvoorbeeld een zwart-wittekening inkleuren. Het programma beschikt over een grote lijst standaardkleuren voor huidtinten, blauwe luchten en dergelijke, zodat je altijd de best passende kleur vindt. Wij bekeken de nieuwste versie Coloriage 12.5.

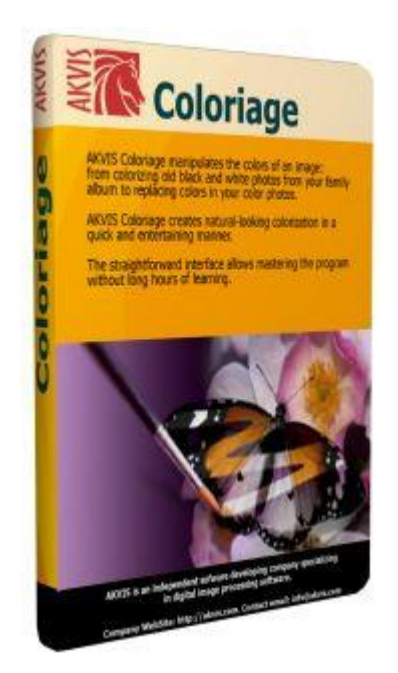

Via de website van softwarefabrikant [AKVIS](http://akvis.com/en/coloriage/) is een demonstratieversie van het programma te downloaden. Gebruik hiervoor de knop Free Trial. Tijdens de installatie kun je een stand-alone applicatie en een plug-in voor Adobe Photoshop en Akvis AliveColors laten installeren. De Photoshop plug-in is te gebruiken in onder meer Photoshop Elements, Photoshop CS tot en met CC en diverse compatibele programma's, zoals Corel PaintShop Pro en GIMP. De stand-alone versie werkt zonder Photoshop of andere beeldbewerkingsprogramma's. Je laadt eenvoudigweg de foto die je wilt inkleuren, doet de wijzigingen en bewaart het resultaat onder een andere naam. Functioneel zijn beide versies gelijk. Akvis Coloriage wordt meestal gebruikt om een zwart-wit opname om te zetten in een gekleurd beeld. Open een beeld in Photoshop en start de plug-in of start het stand-alone programma en open hierin het te bewerken beeld. Let erop dat sommige zwart-wit beelden in Photoshop worden ingelezen als grijswaarden die geen kleur kunnen bevatten. Kijk in Photoshop onder Afbeelding > Modus en zet deze indien nodig op RGB in plaats van Grijswaarden. Nu kun je aan de slag met het definiëren van de te gebruiken kleuren. Gebruik het gereedschap Pencil in de werkbalk links en selecteer een kleur uit de Color Library rechts. Deze is handig ingedeeld in veel voorkomende kleuren voor onder andere personen, gras, hout, steen, lucht en stoffen. Bij mensen (People) kun je nog kiezen uit subgroepen voor haar, lippen, ogen en huidtinten.

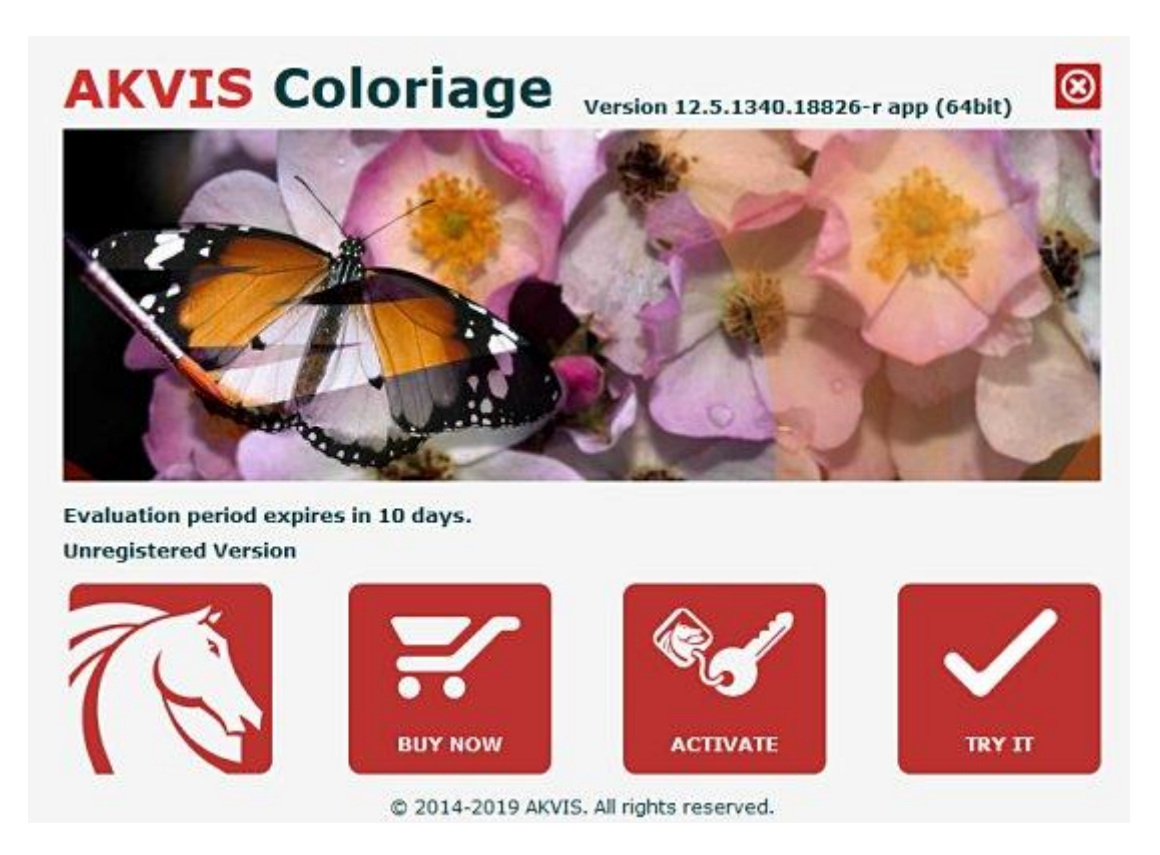

## Run

De werkwijze is als volgt: selecteer met het penseel een gebied dat de gekozen kleur moet krijgen. Zo trek je bijvoorbeeld een huidkleurige lijn langs de randen van het gezicht. Daarin kun je uitsparingen maken voor de ogen en een extra lijn trekken voor rode lippen. Zo omlijn je ook het haar en kledingstukken. Heb je een groot leeg gebied, zoals een achtergrond, dan kun je daarin een paar strepen trekken. Als je klaar bent klik je op de driehoekige knop Run in de bovenste werkbalk. Het programma voert de inkleuring uit en toont deze in het tabblad After. Als je wijzigingen wilt aanbrengen, dan kun je teruggaan naar het tabblad Before. Het is onder meer mogelijk de kleur van een al ingekleurd vlak te veranderen door de omlijningskleur te wijzigen. Het gereedschap Magic Tube maakt dat gemakkelijk. Je kiest de nieuwe kleur en gebruikt dan de Magic Tube om de oude kleur aan te klikken, die prompt wordt vervangen door de nieuwe. Andere opties zijn het wissen van een deel van een lijn met het gereedschap Eraser en het kiezen van een kleur met het pipet. Een ander gereedschap, de Recolor Brush, werkt alleen in het tabblad After en wordt gebruikt om het eindresultaat nog wat bij te stippen. Klik na aanpassingen opnieuw op de driehoekige knop Run. Om bij de plug-in het resultaat over te brengen naar jouw beeldbewerkingsprogramma klik je op de knop met het vinkje, Apply. In de stand-alone versie gebruik je de knop Save Image As.

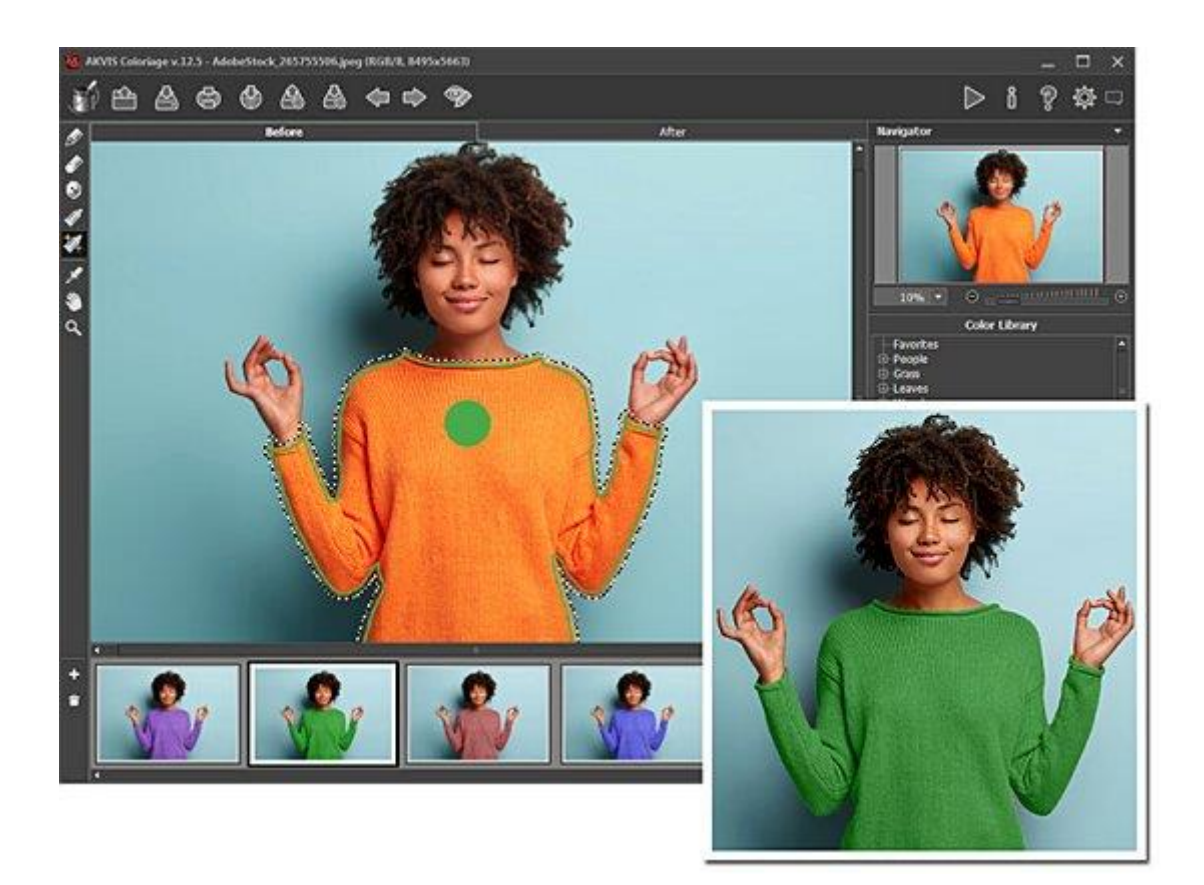

## **Tips**

Als je een vloeiende overgang tussen kleuren wilt plaats je de penseelstreken verder uit elkaar. Moet de kleur zo direct mogelijk ophouden, zet de streken dan dicht tegen elkaar. Dit doe je bijvoorbeeld bij de ogen van een portret. De grootte van het penseel is aan te passen met de toetsen [ en ] of door op de knop in de werkbalk te klikken, waarna een schuifbalk zichtbaar wordt. Houd er rekening mee dat het resultaat er natuurlijker uit zal zien als je minder verzadigde kleuren gebruikt. Dit gaat vooral op bij het inkleuren van oude foto's. Denk ook eens aan het vervangen van een bestaande kleur. Zo kun je een jurk in een kleurenfoto een andere tint geven, of een gele auto blauw maken. Trek gewoon een duidelijke lijn in de gewenste kleur om het object. Op dezelfde manier kun je ook alleen een deel van een zwart-witfoto inkleuren. Bijvoorbeeld een groene auto, terwijl de rest in grijstinten blijft. In dit geval gebruik je het Keep Color Pencil gereedschap om de omliggende gebieden niet aan te tasten.

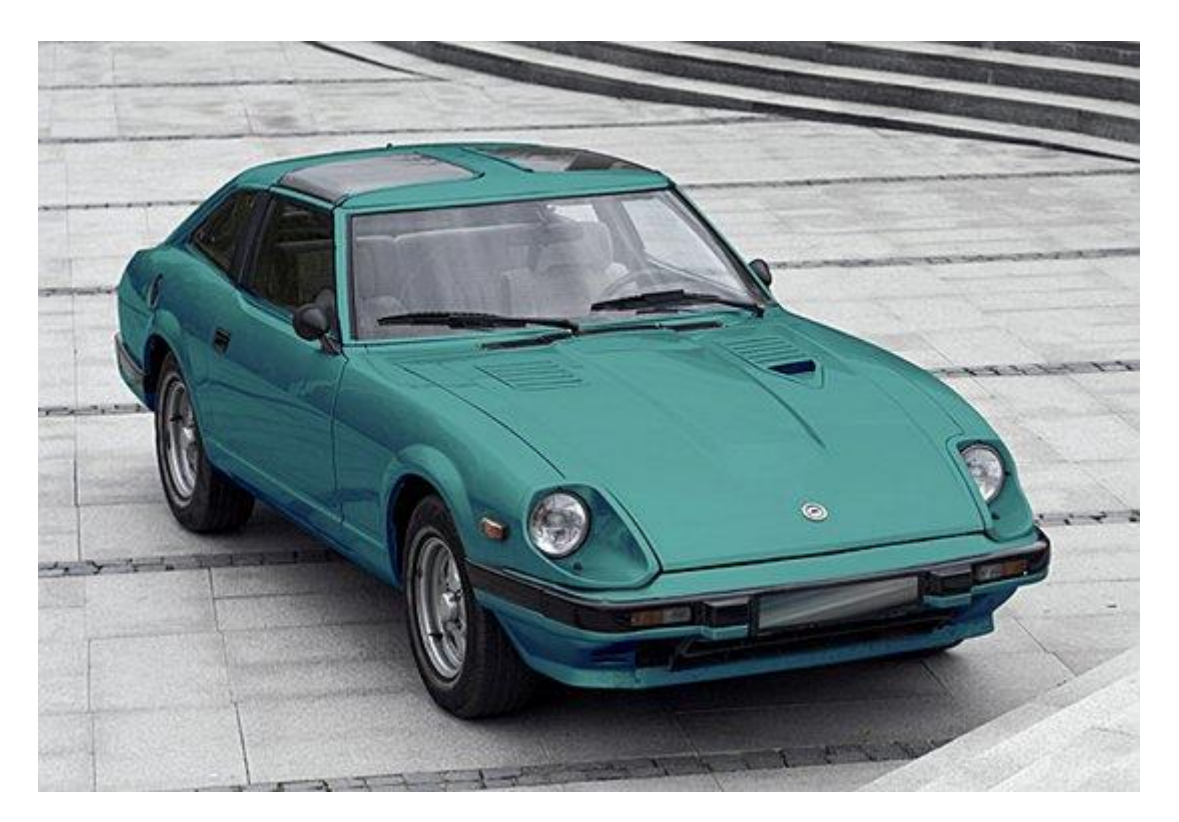

## **Conclusie**

Met Akvis Coloriage 12.5 maak je op een gemakkelijke manier natuurlijk ogende inkleuringen, met name van zwart-witfoto's. Moderne digitale fotografen maken natuurlijk geen zwart-wit opnamen. Maar niets weerhoudt je ervan een beeld eerst om te zetten naar zwart-wit en daarna weer in te kleuren met behulp van Coloriage. Op die manier krijg je resultaten die er duidelijk anders uitzien dan een normale kleurenfoto. Ook kun je met Coloriage kleuren in bestaande opnamen wijzigen of subtiel kleur toevoegen aan oude zwart-witbeelden. Zoals met alles geldt ook hier: oefening baart kunst. Dat ligt in elk geval niet aan het programma. Dit heeft ruim voldoende gereedschappen in huis om uitstekende resultaten te behalen. Akvis Coloriage 12.5 kost in de meest gebruikte uitvoering \$ 99,-. Daarvoor krijg je de Photoshop compatibele plug-in en de stand-alone versie. Voor alleen de plug-in of de stand-alone versie betaal je \$ 75,-. Let op: om werken door te mogen verkopen is een Business licentie van \$ 199,- nodig! Ons advies: download de probeerversie en probeer het programma eerst tien dagen gratis uit!

Kijk voor meer informatie op [akvis.com/en/coloriage/index.php.](http://akvis.com/en/coloriage/index.php)

*<http://www.pixelmania.nl/2020/07/review-akvis-coloriage/>*